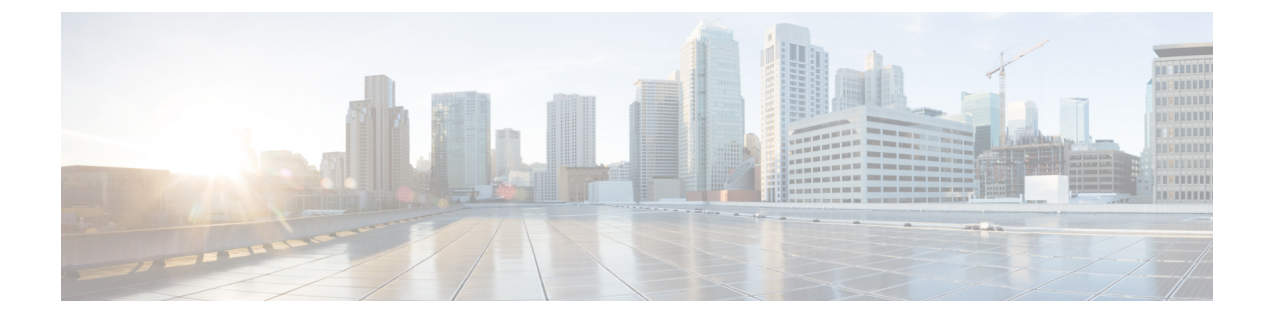

## 証明書概要

- 証明書の概要 (1 [ページ](#page-0-0))
- 証明書の管理[タスク](#page-4-0) (5 ページ)

## <span id="page-0-0"></span>証明書の概要

証明書とは、証明書保持者名、公開キー、および証明書を発行する認証局のデジタル署名を含む ファイルです。証明書は、証明書の所有者の身元を証明します。

ユニファイドコミュニケーションマネージャーは、公開キー基盤 (PKI) を使用する証明書を使用 して、サーバとクライアントのアイデンティティを検証し、暗号化を有効化します。別のシステ ム(たとえば、電話機やmedia server)がユニファイドコミュニケーションマネージャーに接続しよ うとすると、そのシステム自身の身元を確認するために、その証明書がユニファイドコミュニケー ションマネージャーに提示されます。適切なトラストストアに一致する証明書がある場合を除き、 ユニファイドコミュニケーションマネージャーは他のシステムを信頼せず、アクセスが拒否され ます。

ユニファイドコミュニケーションマネージャーは、次の 2 つの広範なクラスの証明書を使用しま す。

- 自己署名付き証明書:デフォルトでは、ユニファイドコミュニケーションマネージャーは自己 署名付き証明書を使用します。これらは、サーバまたはクライアントの身元を確認するため に、ユニファイドコミュニケーションマネージャーが証明書に署名する証明書です。ユニファ イドコミュニケーションマネージャーは、自身の自己署名証明書を発行することも、または 認証局のプロキシ機能を使用して、電話機の代理証明書を発行することもできます。
- CA 署名付き証明書: サードパーティ認証局 (CA) によって署名された証明書を使用するよう にユニファイドコミュニケーションマネージャーを設定することもできます。認証署名要求 (CSR)は、ユニファイドコミュニケーションに代わってCAが証明書に署名するようにする必 要があります。CA は要求を受信し、CA 署名された証明書を発行します。CA 署名付きの証 明書を使用するには、最初に、ユニファイドコミュニケーションマネージャーに CA ルート 証明書チェーンをインストールする必要があります。

 $\label{eq:1} \bigotimes_{\mathbb{Z}}\mathbb{Z}_{\mathbb{Z}}$ 

通常、自己署名付き証明書は、社内のファイアウォールを通過しない内部接続に対して受け入れ られます。ただし、WAN 接続の場合、またはパブリックインターネットを使用する接続の場合 は、CA 署名付き証明書を使用する必要があります。 (注)

X.509の一般的な時間値。PKI証明書は、グリニッジ標準時(GMT)で表記されている必要があり、 秒 (YYYYMMDDHHMMSSZ) を含める必要があります。秒の端数は許可されていません。この ルールに違反する証明書は、ピアエンティティから提供されているか、またはトラストストアに 読み込まれているかに関係なく、証明書の検証プロセスを失敗させる可能性があります。 (注)

#### **CTL** ファイル

Cisco Certificate Trust List は、Cisco CTL クライアントで混合モードを有効にするか、またはユー ティリティ ctl CLI コマンドの 1 つを実行することによって作成されるファイルです (たとえば、 ユーティリティctl updateCTLFile)。混在モードが有効になっている場合、CTLファイルは、TFTP サーバを経由して Cisco IP 電話 にインストールされます。CTL ファイルには、認証局プロキシ機 能のシステム証明書やその他の証明書など、信頼できる電話機の証明書のリストが含まれていま す。

CTL ファイルの設定方法の詳細については、「CTL Client セットアップ」の章を参照してくださ い。

#### **TLS**

トランスポート回線シグナリング (TLS) は CA 署名された証明書を使用します。TLS が設定され ている場合、もう一方のシステムは、最初の connection セットアップの一部として、その証明書 をユニファイドコミュニケーションマネージャーに提示します。他のシステムの証明書がインス トールされている場合は、他のシステムを信頼し、通信が行われます。他のシステムの証明書が 存在しない場合、もう一方のシステムは信頼されず、通信は失敗します。

### サードパーティー **CA** 署名付き証明書

CAで署名された証明書は、デジタル証明書に署名および発行する信頼できるサードパーティ証明 書です。

デフォルトでは、UnifiedCommunicationsManagerはすべての接続に自己署名証明書を使用します。 ただし、証明書に署名するようにサードパーティ CA を設定することによって、セキュリティを 追加できます。サードパーティ CA を使用するには、CA ルート証明書チェーンを Cisco Unified Communications Manager Administration にインストールします。

CA で署名された証明書を発行するには、CA が証明書を発行して署名できるように証明書署名要 求(CSR)を提出する必要があります。証明書をアップロード、ダウンロード、および表示する 方法の詳細については、「自己署名証明書」セクションを参照してください。

#### 構成

Unified Communications Manager に接続している別のシステムからの CA で署名された証明書を使 用する場合は、 Cisco Unified Communications Manager Administration で次の手順を実行します。

- 証明書を署名した CA のルート証明書をアップロードします。
- 他のシステムから CA 署名付き証明書をアップロードします。

CA で署名された証明書を Unified Communications Manager で使用する場合は、次の手順に従いま す。

- Cisco Unified Communications Manager Administration で CA で署名された証明書を要求するに は、CSR を完了します。
- CAルート証明書チェーンとCAで署名された証明書の両方を次のページでダウンロードしま す。 Cisco Unified Communications Manager Administration
- CA ルート証明書チェーンと CA で署名された証明書の両方をアップロードします。

CAのルート証明書の取得と設定の方法の詳細については、証明機関のマニュアルを参照してくだ さい。

## 証明書署名要求のキー用途拡張

次の表には、Unified Communications Manager と IM and Presence Service の CA 証明書の証明書署名 要求(CSR)のキーの用途拡張が表示されています。

#### 表 **<sup>1</sup> : Cisco Unified Communications Manager CSR** キーの用途拡張

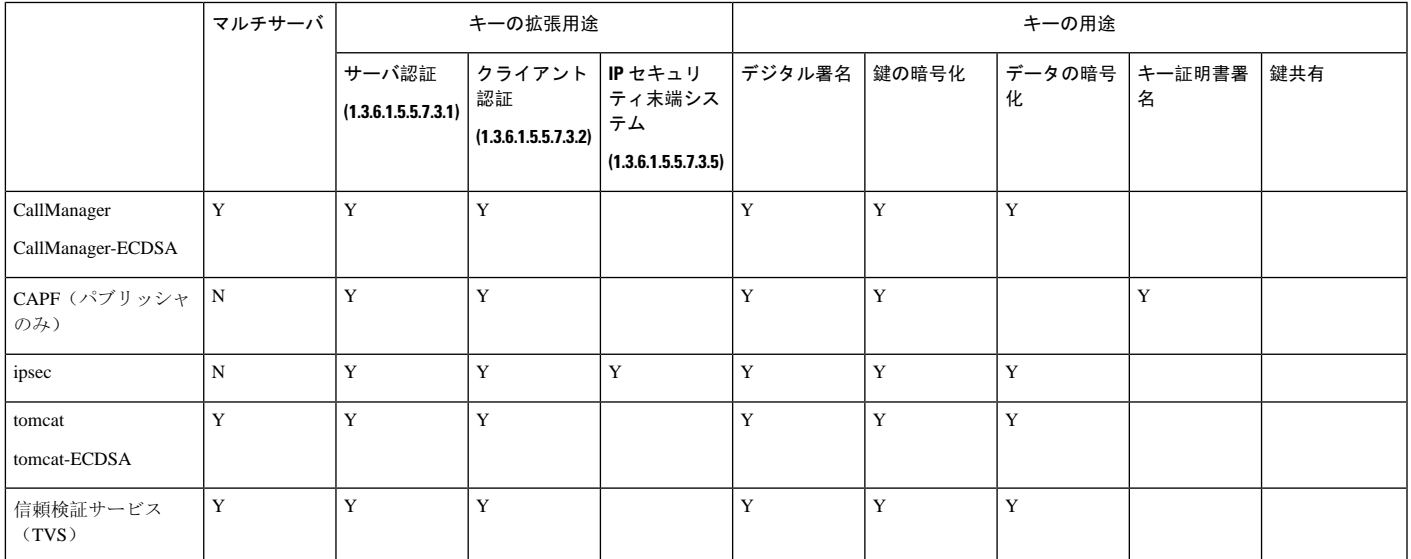

#### 表 **2 : IM and Presence Service CSR** キーの用途拡張

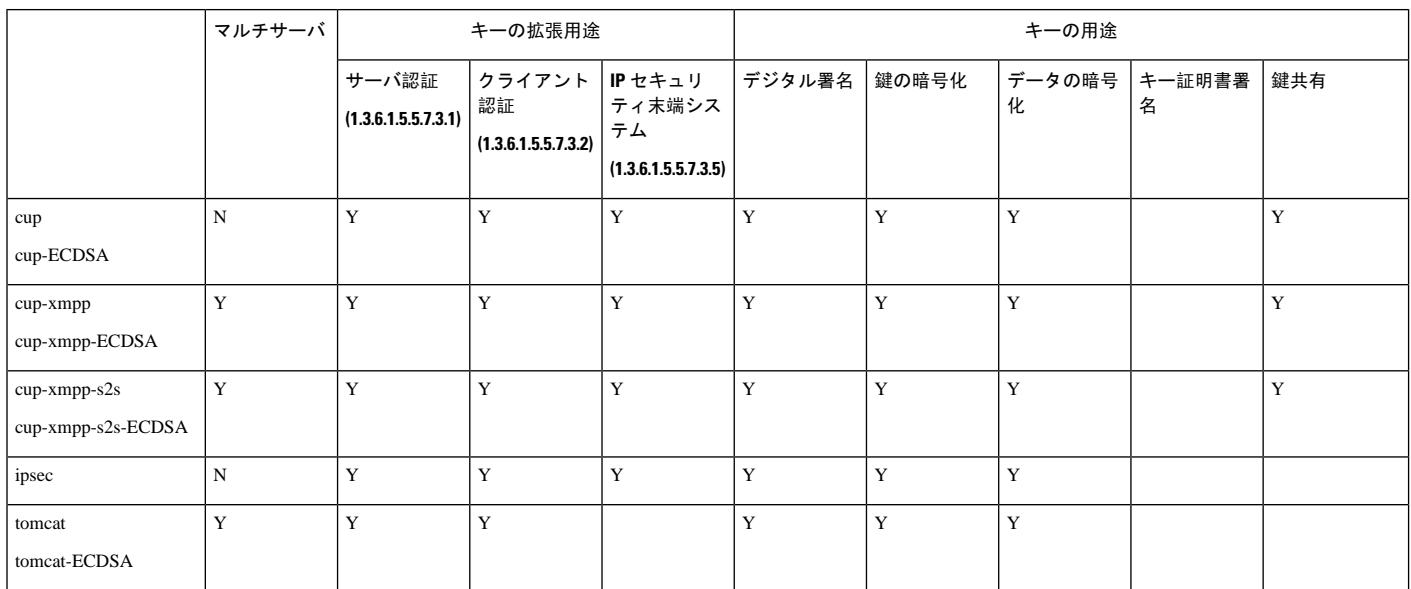

## サーバ証明書のタイプ

サーバ証明書は、基本的にサーバを識別するための証明書です。サーバ証明書は、コンテンツを 暗号化および復号化する論拠の役目を果たします。

Unified Communications Manager サーバ内の自己署名証明書(所有)証明書タイプは次のとおりで す。

Unified Communications Manager は次の証明書タイプを Unified Communications Manager 信頼ストア にインポートします。

#### 表 **3 :** 証明書タイプと説明

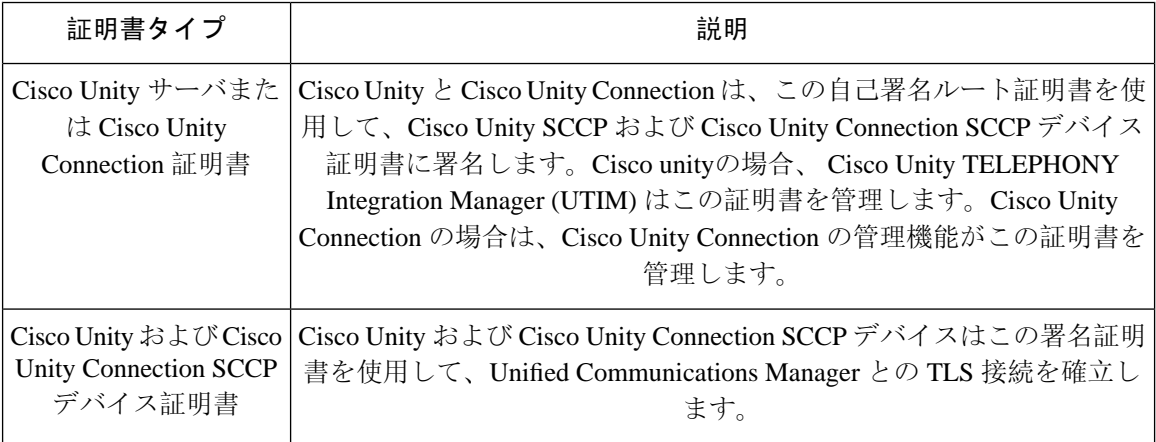

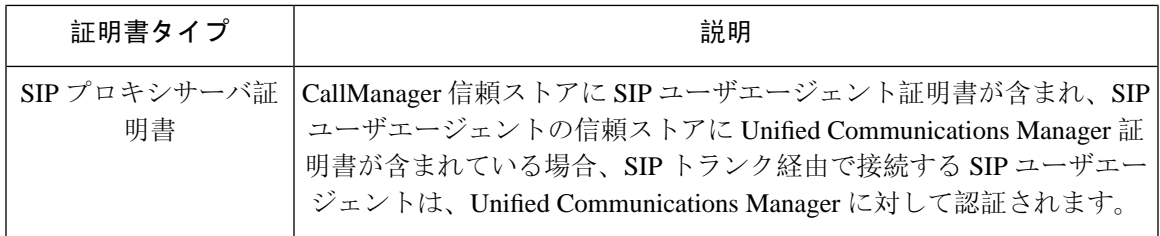

(注)

証明書名は、ボイスメールサーバ名に基づく証明書のサブジェクト名のハッシュを表します。す べてのデバイス (またはポート) は、ルート証明書をルートとする証明書を発行します。

次の追加の信頼ストアが存在します。

- tomcat および web アプリケーションの共通信頼ストア
- IPSec-trust
- CAPF-trust
- Userlicensing: 信頼
- TVS-trust
- Phone-SAST-trust
- Phone-CTL-trust

Cisco Unity Connection の CA 信頼証明書の詳細については、Cisco Unified [Communications](https://www.cisco.com/c/en/us/support/unified-communications/unified-communications-manager-callmanager/products-maintenance-guides-list.html) Manager [アドミニストレーション](https://www.cisco.com/c/en/us/support/unified-communications/unified-communications-manager-callmanager/products-maintenance-guides-list.html) ガイドを参照してください。これらの信頼証明書は、電子メール、予定 表情報、連絡先を取得するための Exchange または Meeting Place Express へのセキュアな接続を確 保します。

# <span id="page-4-0"></span>証明書の管理タスク

### 証明書の表示

証明書の一覧を共通名、有効期限、キータイプ、使用法に基づいて並べ替えて表示するには、[証 明書の一覧(Certificate List)]ページでフィルタオプションを使用します。フィルタオプションに より、データの並べ替え、表示、管理を効率的に行うことができます。

UnifiedCommunications Managerリリース14以降では、アイデンティティ証明書または信頼証明書 の一覧を並べ替えて表示するときの基準として、使用法オプションを選択できます。

#### 手順

**Step 1 Cisco Unified OS の管理から、[セキュリティ(Security)]> [証明書の管理(Certificate Management)]** を選択します。

[Certificate List] ページが表示されます。

**Step 2** [証明書の一覧の検索条件(Find Certificate List where)] ドロップダウンリストから目的のフィル タオプションを選択し、[検索(Find)]フィールドに検索項目を入力して、[検索(Find)]ボタン をクリックします。

たとえば、アイデンティティ証明書だけを表示するには、[証明書の一覧の検索条件(FindCertificate List where)] ドロップダウンリストから [使用法(Usage)] を選択し、[検索(Find)] フィールド にアイデンティティを入力して、[検索(Find)] ボタンをクリックします。

### 証明書のダウンロード

CSR要求を送信する場合は、ダウンロード証明書タスクを使用して証明書のコピーを作成するか、 証明書をアップロードします。

#### 手順

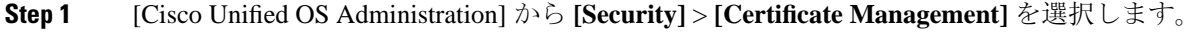

- **Step 2** 検索情報を指定し、[検索(Find)] をクリックします。
- **Step 3** 必要なファイル名を選択し、[ダウンロード(Download)] をクリックします。

### 中間証明書のインストール

中間証明書をインストールするには、まずルート証明書をインストールして、署名付き証明書を アップロードする必要があります。この手順は、認証局から 1 つの署名付き証明書と複数の証明 書が証明書チェーンで提供している場合にのみ必要です。

#### 手順

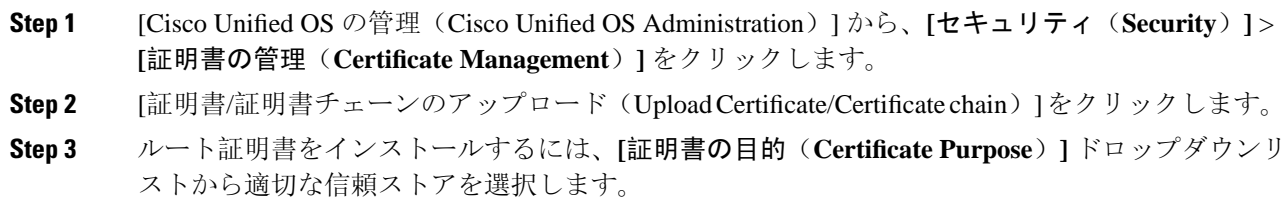

**Step 4** 選択した証明書の目的の説明を入力します。

**Step 5** 次のいずれかの手順を実行して、アップロードするファイルを選択します。

- [ファイルのアップロード(Upload File)] テキスト ボックスに、ファイルへのパスを入力し ます。
- [参照(Browse)] をクリックしてファイルに移動し、[開く(Open)] をクリックします。
- **Step 6** [アップロード(Upload)] をクリックします。
- **Step 7** 顧客証明書をインストールしたら、FQDN を使用して Cisco Unified Intelligence Center の URL にア クセスします。IP アドレスを使用して Cisco Unified Intelligence Center にアクセスすると、カスタ ム証明書を正常にインストールした後でも「ここをクリックしてログインを継続します(Click here to continue) 」のメッセージが表示されます。「」
	- Tomcat 証明書をアップロードするときは、TFTP サービスを無効にし、その後有効 にします。それ以外の場合は、TFTP は古いキャッシュの自己署名された tomcat 証 明書を提供し続けます。 (注)

### 信頼証明書の削除

削除できる証明書は、信頼できる証明書だけです。システムで生成される自己署名証明書は削除 できません。

証明書を削除すると、システムの動作に影響する場合があります。また、証明書が既存のチェー ンの一部である場合、証明書チェーンが壊れることがあります。この関係は、[証明書の一覧 (**CertificateList**)]ウィンドウ内の関連する証明書のユーザ名とサブジェクト名から確認します。 この操作は取り消すことができません。 注意

#### 手順

- **Step 1** [Cisco Unified OS の管理(Cisco Unified OS Administration)] から **[**セキュリティ(**Security**)**]** > **[**証 明書の管理(**Certificate Management**)**]** を選択します。
- **Step 2** 証明書の一覧をフィルタするには、[検索(Find)] コントロールを使用します。
- Step 3 証明書のファイル名を選択します。
- **Step 4** [削除 (Delete) ] をクリックします。
- **Step 5** [OK] をクリックします。
- 削除する証明書が 「CAPF-trust」、「tomcat-trust」、「CallManager-trust」、または 「Phone-SAST-trust」証明書タイプの場合、証明書はクラスタ内のすべてのサーバで 削除されます。 (注)
	- 証明書を CAPF-trust にインポートする場合、それはその特定のノードでのみ有効に なり、クラスタ全体で複製されることはありません。

### 証明書の再作成

証明書が期限切れになる前に、証明書を再生成することを推奨します。RTMT(SyslogViewer)で 警告が発行され、証明書の期限が近くなると電子メールで通知が送信されます。

ただし、期限切れの証明書を再生成することもできます。電話機を再起動してサービスを再起動 する必要があるため、営業時間後にこのタスクを実行します。Cisco Unified OS の管理に「cert」 タイプとしてリストされている証明書のみ再作成できます。

 $\wedge$ 

証明書を再作成すると、システムの動作に影響する場合があります。証明書を再作成すると、サー ドパーティの署名付き証明書(アップロードされている場合)を含む既存の証明書が上書きされ ます。 注意

#### 手順

**Step 1** [Cisco Unified OS の管理(Cisco Unified OS Administration)] から **[**セキュリティ(**Security**)**]** > **[**証 明書の管理(**Certificate Management**)**]** を選択します。

検索パラメータを入力して、証明書を検索して設定の詳細を表示します。すべての条件に一致し たレコードが [**Certificate List**] ウィンドウに表示されます。

証明書の詳細ページで [再生成(**Regenerate**)] ボタンをクリックすると、同じキー長を持つ自己 署名証明書が再生成されます。

3072 または 4096 の新しいキー長の自己署名証明書を再生成するには、[自己署名証明書の生成 (**Generate Self-Signed Certificate**)] をクリックします。

- **Step 2** [自己署名証明書の新規作成(**Generate New Self-Signed Certificate**)] ウィンドウのフィールドを 設定します。フィールドおよびその設定オプションの詳細については、オンライン ヘルプを参照 してください。
- **Step 3** [生成(Generate)] をクリックします。
- **Step 4** 再作成された証明書の影響を受けるサービスをすべて再起動します。
- **Step 5** CAPF 証明書、ITLRecovery 証明書、または CallManager 証明書の再生成後に CTL ファイルを更新 します(設定している場合)。

証明書を再作成したら、システムのバックアップを実行して、最新のバックアップに再 作成した証明書が含まれるようにします。バックアップに再作成した証明書が含まれて いない状態でシステムの復元タスクを実行する場合は、システム内の各電話機のロック を手動で解除して、電話機を登録できるようにする必要があります。 (注)

### 証明書の名前と説明

次の表に、再作成可能なシステムのセキュリティ証明書と、再起動する必要がある関連サービス を示します。TFTP 証明書の再作成の詳細については、[http://www.cisco.com/c/en/us/support/](http://www.cisco.com/c/en/us/support/unified-communications/unified-communications-manager-callmanager/products-maintenance-guides-list.html) [unified-communications/unified-communications-manager-callmanager/products-maintenance-guides-list.html](http://www.cisco.com/c/en/us/support/unified-communications/unified-communications-manager-callmanager/products-maintenance-guides-list.html) の『*Cisco Unified Communications Manager Security Guide*』を参照してください。

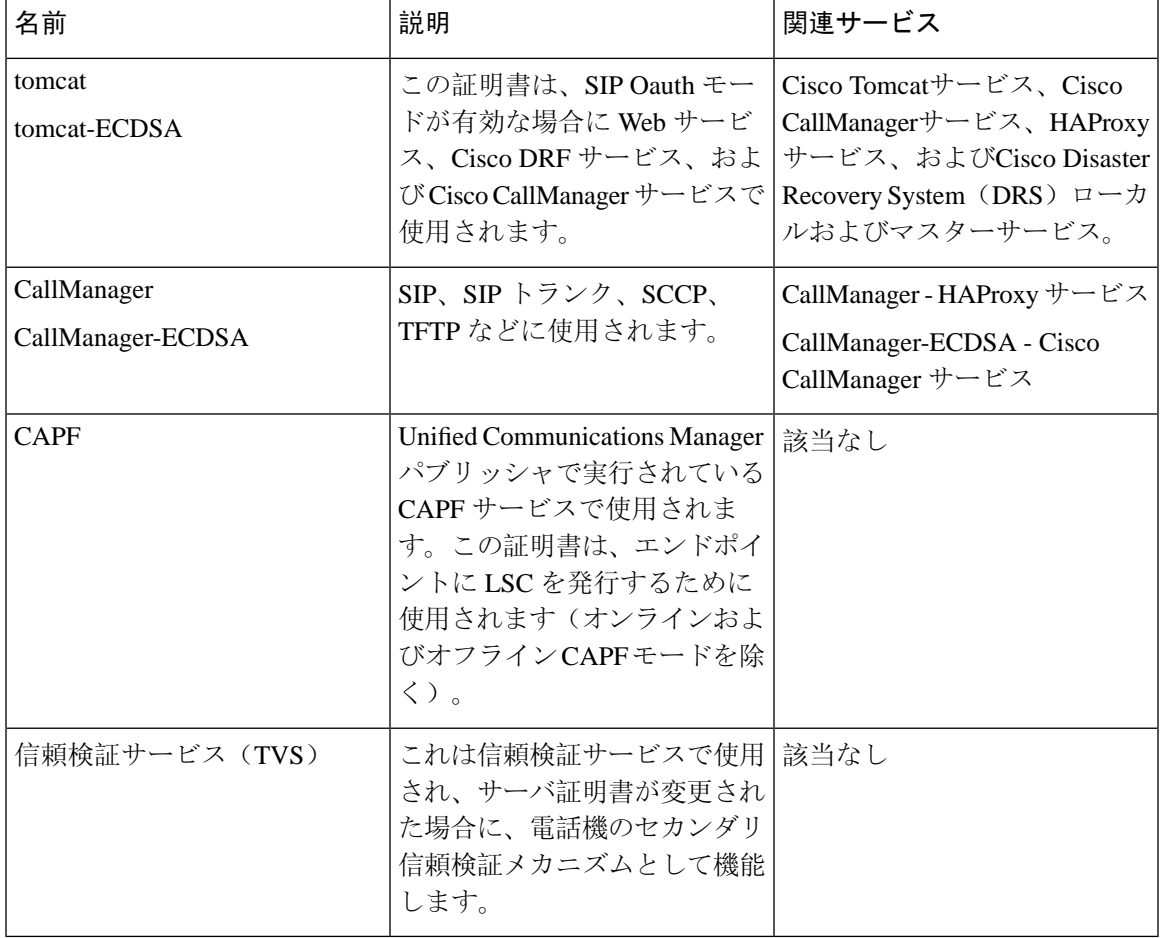

#### 表 **<sup>4</sup> :** 証明書の名前と説明

[セキュリティパラメータ(Security Parameter) ] セクションには、新しいエンタープライズパラ メータとして[証明書更新時の電話機の動作(Phone Interaction onCertificate Update)]が導入され、 TVS、CAPF、TFTP のいずれかの証明書が更新されたときに、電話機のリセットを手動で行うか 自動で行うかを設定できます。デフォルトでは、このパラメータは電話機を自動的にリセットす るように設定されています。 (注)

### **OAuth** 更新ログイン用のキーの再生成

コマンドライン インターフェイスを使用して暗号キーと署名キーの両方を再生成するには、この 手順を使用します。Cisco Jabber が Unified Communications Manager との OAuth 認証に使用する暗 号キーまたは署名キーが侵害された場合にのみ、この作業を実行します。署名キーは非対称で RSA ベースであるのに対し、暗号キーは対称キーです。

このタスクを完了すると、これらのキーを使用する現在のアクセス トークンと更新トークンは無 効になります。

エンド ユーザへの影響を最小限に抑えるために、このタスクは営業時間外に完了することを推奨 します。

暗号キーは、以下の CLI を使用してのみ再生成できますが、パブリッシャノードの Cisco Unified OS の管理 GUI を使用して署名キーを再生成することもできます。**[**セキュリティ(**Security**)**]** > **[**証明書の管理(**Certificate Management**)**]** を選択し、**AUTHZ** 証明書を選択して、**[**再作成 (**Regenerate**)**]** をクリックします。

#### 手順

- **Step 1** Unified Communications Manager パブリッシャノードで、コマンドラインインターフェイスにログ インします。
- Step 2 暗号キーを再生成するには、次の手順を実行します。
	- a) set key regen authz encryption コマンドを実行します。
	- b) 「yes」と入力します。
- Step 3 署名キーを再生成するには、次の手順を実行します。
	- a) set key regen authz signing コマンドを実行します。

b) 「yes」と入力します。 Unified Communications Manager パブリッシャ ノードがキーを再生成し、IM and Presence サー ビスのローカル ノードを含めたすべての Unified Communications Manager クラスタ ノードに新 しいキーを複製します。

すべての UC クラスタで新しいキーを再生成して同期する必要があります。

• IM and Presence 中央クラスタ:IM and Presence 集中型展開の場合、IM and Presence ノードは テレフォニーとは別のクラスタ上で実行されています。この場合、IM and Presence Service の 中央クラスタのUnifiedCommunications Managerパブリッシャノードで、この手順を繰り返し ます。

• Cisco Expressway または Cisco Unity Connection:これらのクラスタ上でもキーを再生成しま す。詳細については、Cisco Expressway および Cisco Unity Connection のマニュアルを参照し てください。

次のシナリオでは、Cisco XCP 認証サービスを再起動する必要があります。 (注)

- Authz 証明書を再生成する場合
- IM and Presenc e管理コンソールで集中型展開に新しいエントリを作成する場合

### 証明書署名要求の生成

証明書署名要求(CSR)を生成します。これは、公開キー、組織名、共通名、地域、および国な どの証明書申請情報を含む暗号化されたテキストのブロックです。認証局はこの CSR を使用し て、ご使用のシステムの信頼できる証明書を生成します。

 $\label{eq:1} \mathscr{Q}$ 

(注) 新しい CSR を生成すると、既存の CSR は上書きされます。

#### 手順

- **Step 1** Cisco Unified OS の管理から、**[**セキュリティ(**Security**)**]** > **[**証明書の管理(**Certificate Management**)**]** を選択します。
- **Step 2** [CSR の作成(Generate CSR)] をクリックします。
- **Step 3** [証明書署名要求の作成(Generate Certificate Signing Request)] ウィンドウのフィールドを設定し ます。フィールドとその設定オプションの詳細については、オンライン ヘルプを参照してくださ い。
- **Step 4** [生成(Generate)]をクリックします。

### 証明書署名要求のダウンロード

CSR を生成した後にダウンロードし、認証局に提出する準備をします。

手順

**Step 1** [Cisco Unified OS Administration] から **[Security]** > **[Certificate Management]** を選択します。

**Step 2** [CSR のダウンロード(Download CSR)] をクリックします。

- **Step 3** [証明書の用途(Certificate Purpose)] ドロップダウン リストで、証明書名を選択します。
- **Step 4** [CSR のダウンロード(Download CSR)] をクリックします。
- **Step 5** (任意) プロンプトが表示されたら、[保存(Save)] をクリックします。

### 信頼ストアへの認証局署名済み **CAPF** ルート証明書の追加

認証局署名済み CAPF ルート証明書を使用 する場合は、ルート証明書を Unified Communications Manager 信頼ストアに追加します。

#### 手順

- **Step 1** Cisco Unified OS の管理から、**[**セキュリティ(**Security**)**]** > **[**証明書の管理(**Certificate Management**)**]** を選択します。
- **Step 2** [Upload Certificate/Certificate chain] をクリックします。
- **Step 3** [証明書/証明書チェーンのアップロード(UploadCertificate/Certificate chain)]ポップアップウィン ドウで、[証明書の目的(Certificate Purpose)] ドロップダウンリストから [CallManager-trust] を選 択し、認証局署名済み CAPF ルート証明書を参照します。
- **Step 4** [ファイルのアップロード(Upload File)] フィールドに証明書が表示されたら、[アップロード (Upload)] をクリックします。

### **CTL** ファイルの更新

この手順を使用して、CLI コマンドを使用して CTL ファイルを更新します。混合モードが有効に なっている場合は、新しい証明書をアップロードするたびにCTLファイルを更新する必要があり ます。

#### 手順

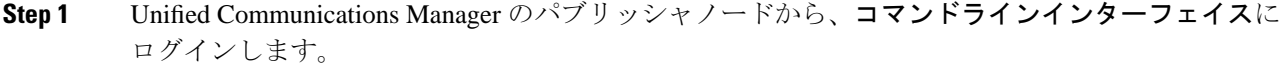

**Step 2** utils ctl update CTLfile コマンドを実行します。CTL ファイルを再生成すると、ファイルが TFTP サーバにアップロードされて、電話機に自動的に送信されます。

### 証明書エラーのトラブルシュート

#### 始める前に

IM andPresence サービス ノードから Unified Communications Manager サービスに、または、Unified Communications Manager ノードから IM and Presence サービス機能にアクセスしようとしてエラー が発生した場合は、tomcat-trust証明書に問題があります。「サーバへの接続を確立できません(リ モート ノードに接続できません) (Connection to the Server cannot be established (unable to connect to Remote Node))」というエラー メッセージが、次の [サービスアビリティ(Serviceability )] イ ンターフェイス ウィンドウに表示されます。

- **[**サービスのアクティブ化(**Service Activation**)**]**
- コントロール センター **-** 機能サービス
- コントロール センター **-** ネットワーク サービス

この手順を使用して、証明書のエラーを解決します。最初のステップから開始し、必要に応じて 進みます。最初のステップだけでエラーが解決される場合もあれば、すべてのステップを実行す ることが必要になる場合もあります。

#### 手順

**Step 1** [Cisco Unified OS の管理(Cisco Unified OS Administration)] の **[**セキュリティ(**Security**)**]** > **[**証明 書の管理(**Certificate Management**)**]** で、必要な tomcat-trust 証明書が存在することを確認しま す。

必要な証明書がない場合は、再度確認するまで 30 分間待ちます。

- **Step 2** 証明書を選択して情報を表示します。証明書の内容が、リモート ノード上の対応する証明書の内 容と一致することを確認します。
- **Step 3** CLI から、**utils service restart Cisco Intercluster Sync Agent** を実行して Cisco Intercluster Sync Agent サービスを再起動します。
- **Step 4** Cisco Intercluster Sync Agent サービスが再起動したら、**utils service restart Cisco Tomcat** を実行し て Cisco Tomcat サービスを再起動します。

**Step 5** 30 分間待機します。前の手順で証明書のエラーが対処されず、tomcat-trust 証明書が存在する場合 は、証明書を削除します。証明書を削除したら、ノードごとに Tomcat および Tomcat-ECDSA 証 明書をダウンロードし、tomcat-trust 証明書としてピアにアップロードすることで、証明書を手動 で交換する必要があります。

**Step 6** 証明書の交換が完了したら、**utils service restart Cisco Tomcat** を実行して、影響を受ける各サーバ で Cisco Tomcat を再起動します。

I

٦